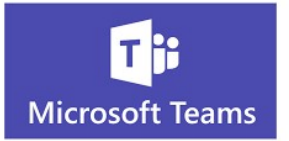

Aplikacja pakietu Office 365 Microsoft Teams nie wymaga instalowania żadnego oprogramowania. Dzięki niej można tworzyć tzw. obszar zdalnego nauczania.

W celu zalogowania się na swoje konto korzystamy ze strony: https://www.office.com/

(link do tej strony znajduje się również na stronie głównej naszej szkoły).

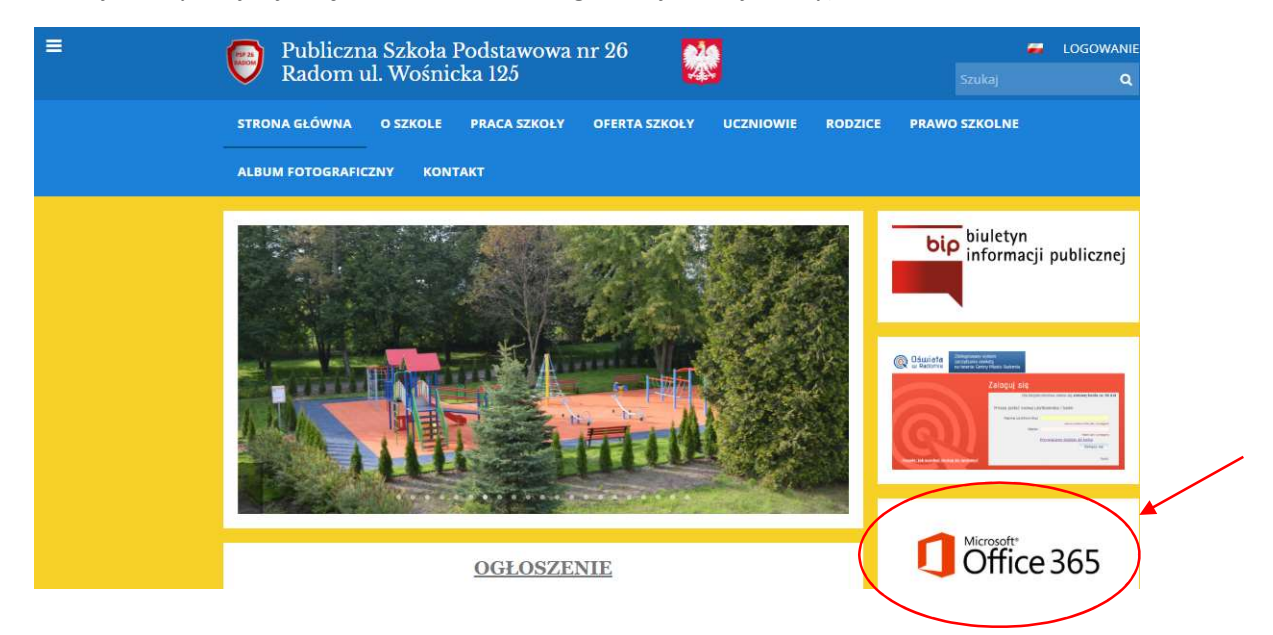

WAŻNA INFORMACJA!!! Żeby sprawnie wszystko działało zalecana jest przeglądarka Chrom!!!

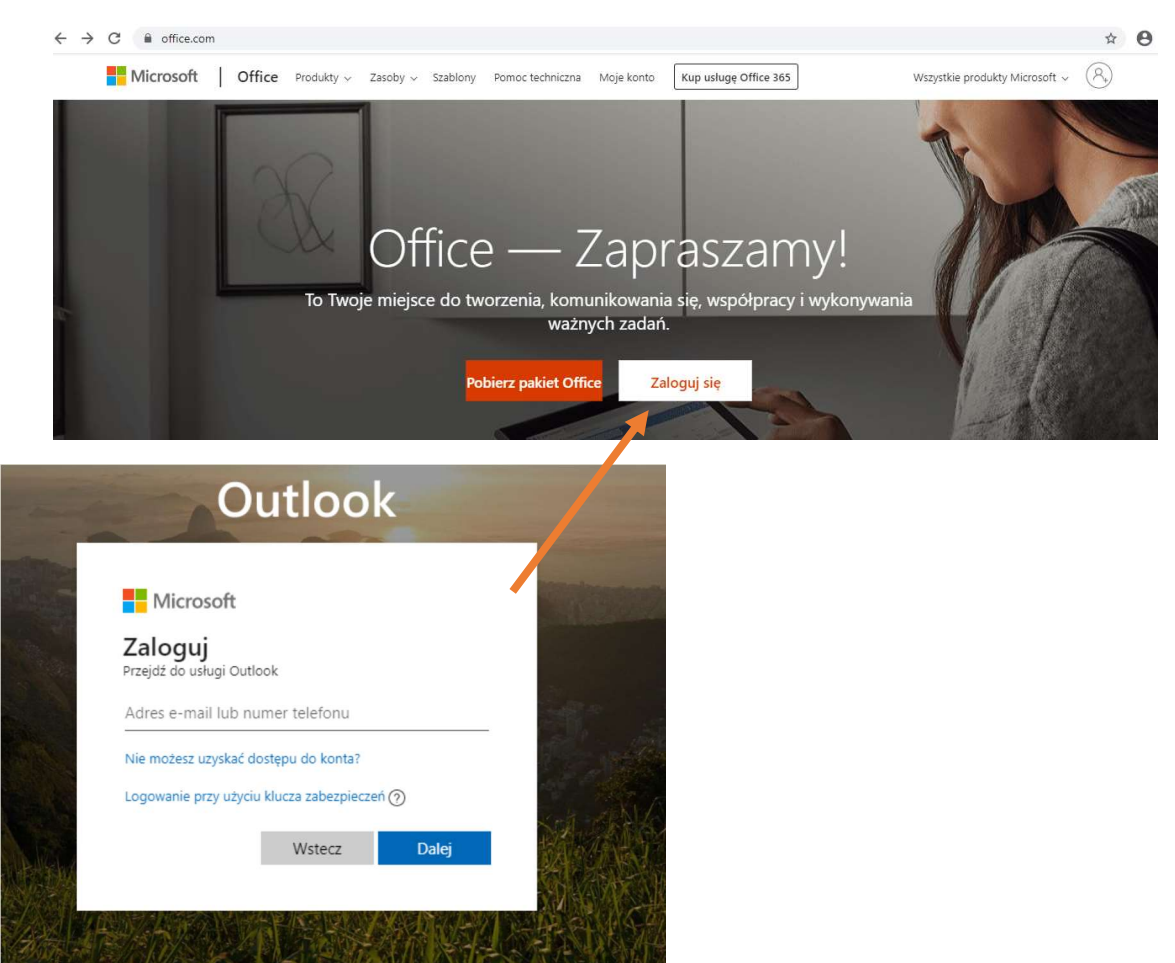

Dla przypomnienia!!! Konta uczniowskie ( w tym login i hasło) przekazują wychowawcy klas.

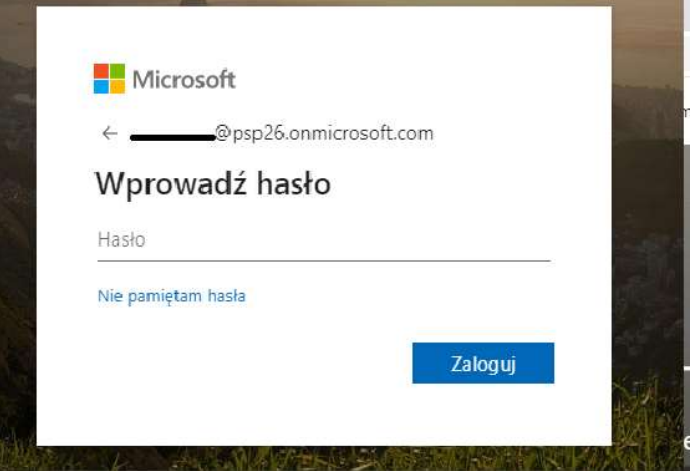

Pierwsze logowanie często wymusza ustawienie języka i zmianę strefy czasowej

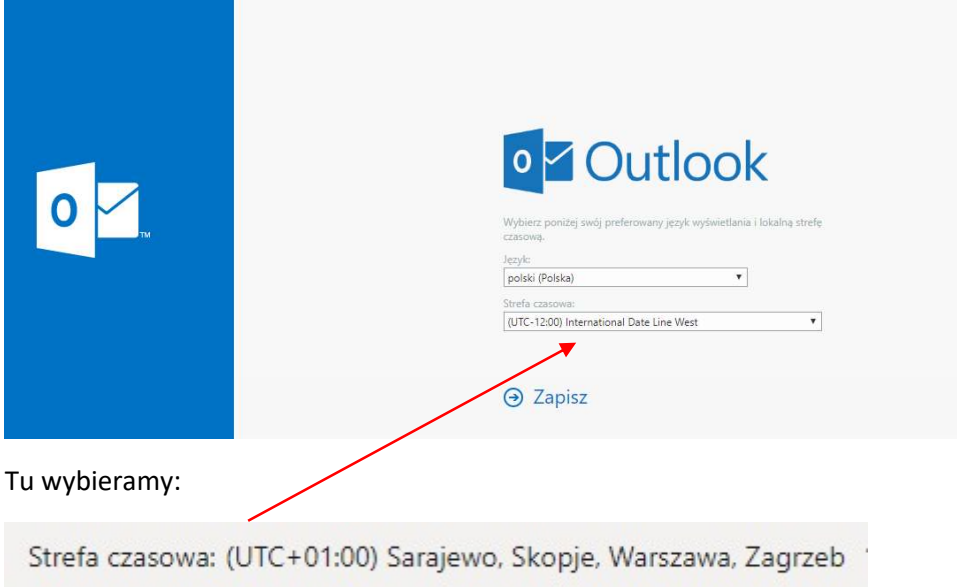

Po zalogowaniu z reguły otwiera się Outlook – skrzynka pocztowa działająca w obrębie szkolnej społeczności. Aby przejść do aplikacji Teams należy kliknąć w lewym górnym rogu na białych kropeczkach.

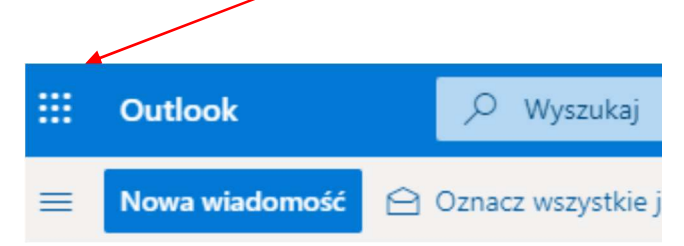

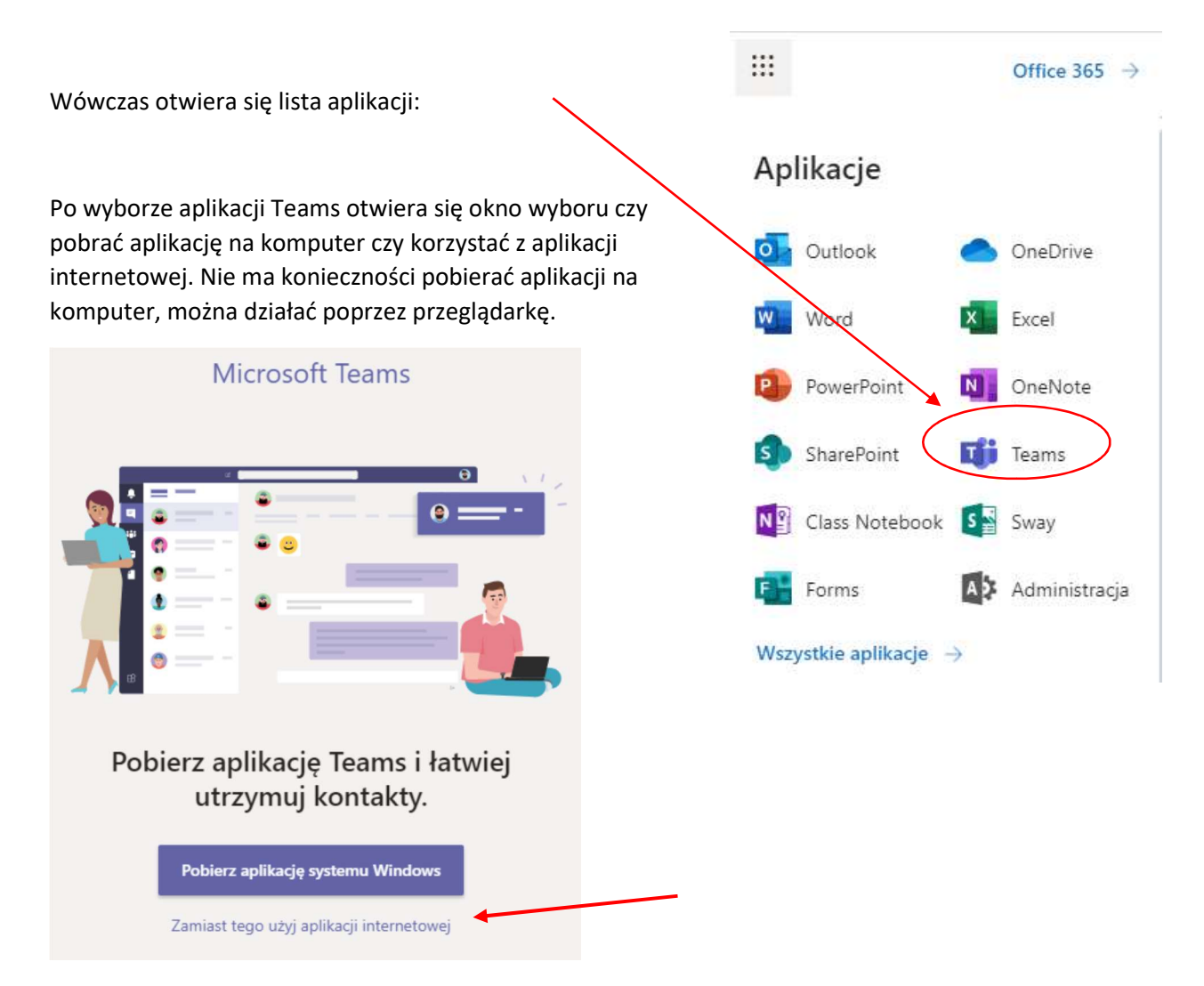

I tu zaczyna się przygoda z zespołami klasowymi (tzw. wirtualnymi klasami). Każdy nauczyciel utworzył na swoim koncie zespół przedmiotowy w konkretnej klasie, gdzie przypisani są należący do niej uczniowie. Zatem po zalogowaniu i wyborze zakładki Zespoły zobaczymy wszystkie grupy przedmiotowe do których należymy.

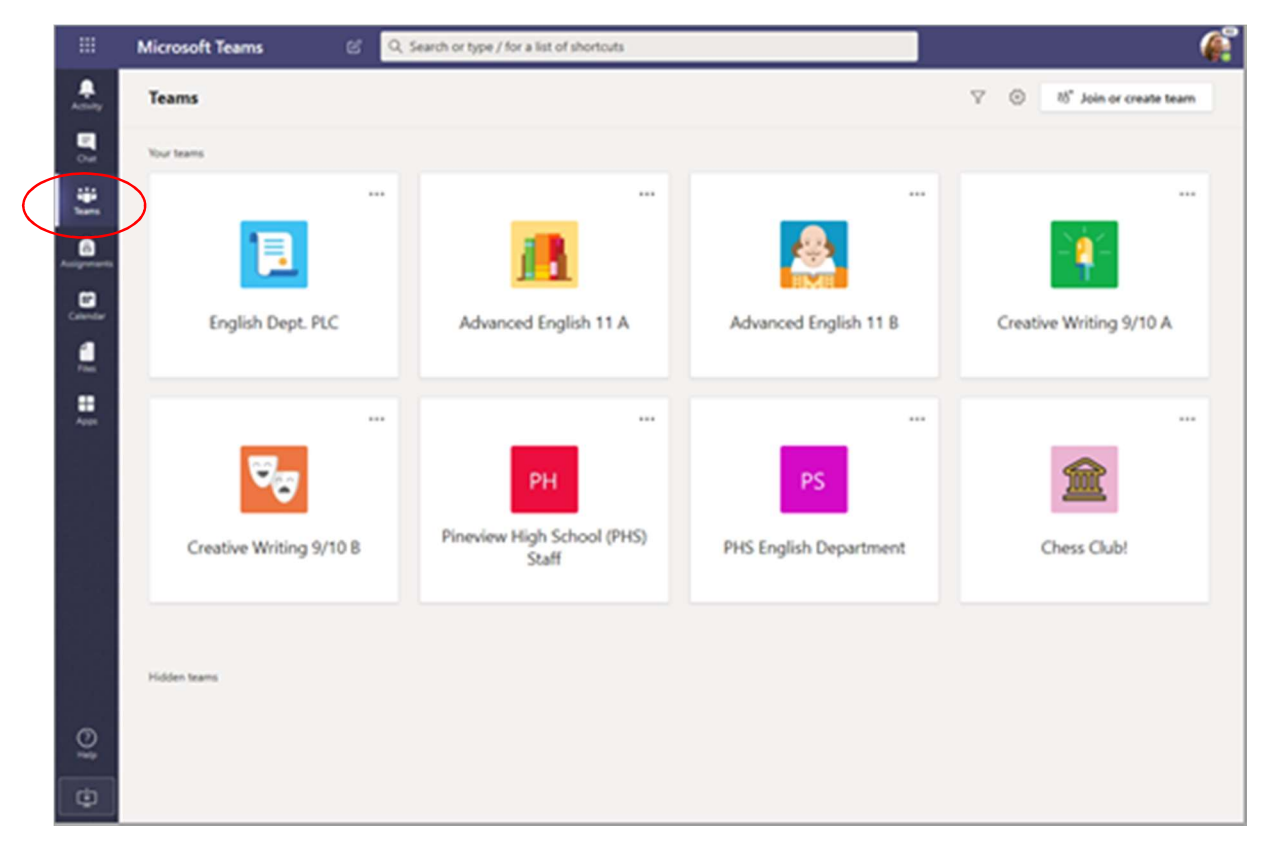

Wybierając konkretną grupę przedmiotową np. Matematyka 4a otwiera się okno, gdzie odbywać się będzie korespondencja uczniów z nauczycielem.

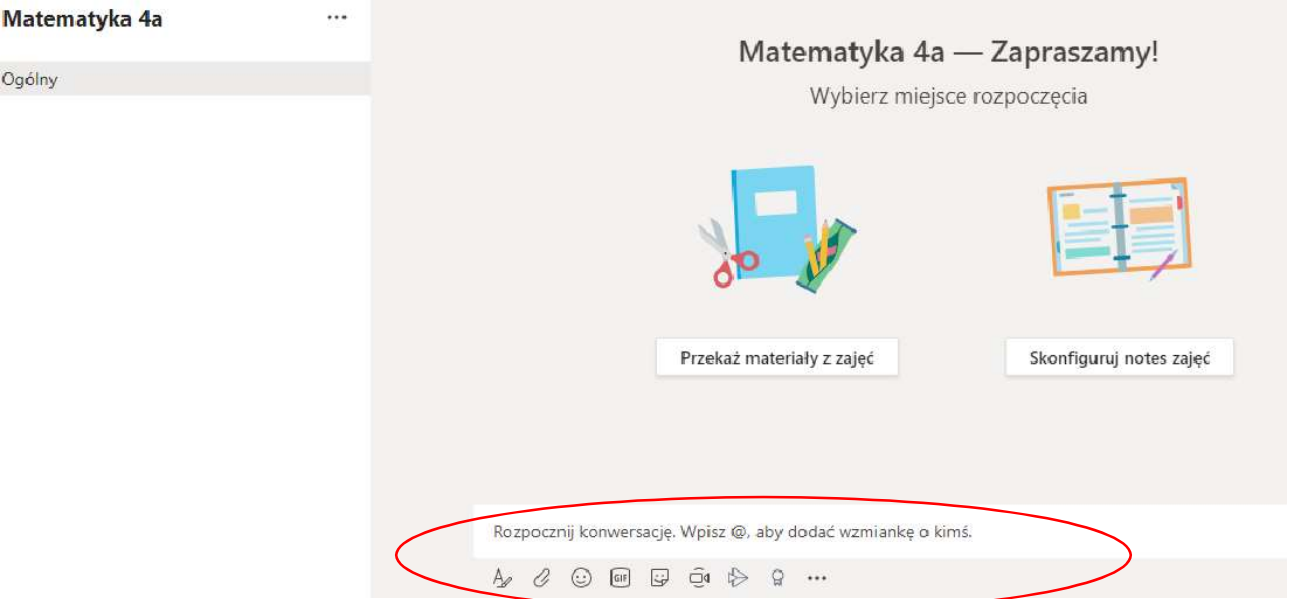

Komunikujemy się w czasie rzeczywistym jak w klasycznych komunikatorach, możemy załączyć plik klikając na spinacz, wówczas wszyscy jednym kliknięciem otrzymają materiały.

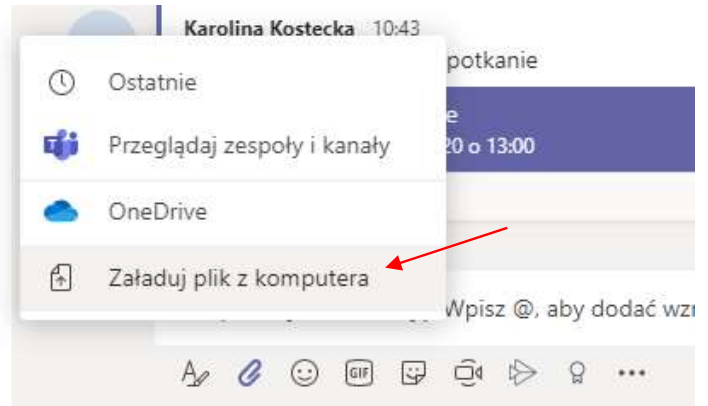

Uczniowie widzą przesłany przez nauczyciela plik na tablicy w Ogłoszeniach oraz w zakładce Pliki

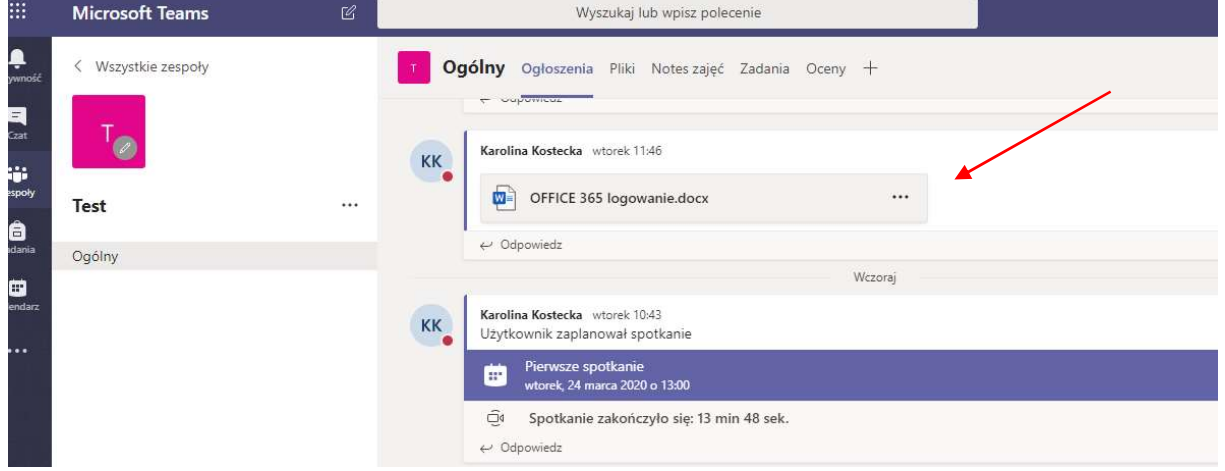

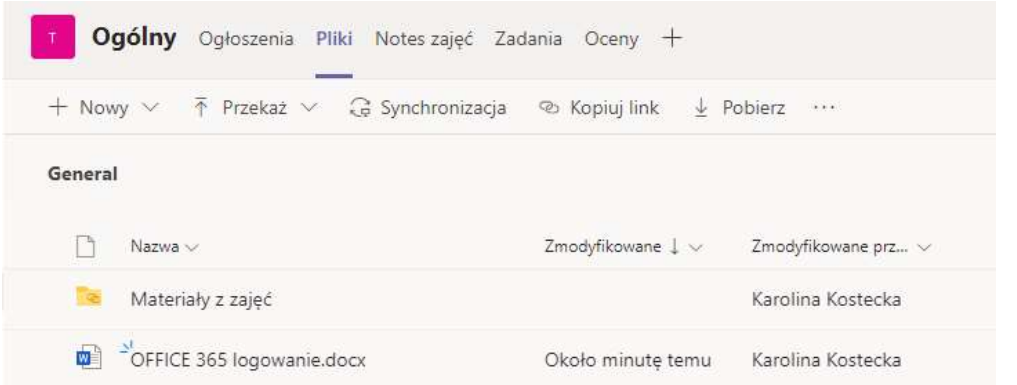

WAŻNE!!!! Do odsyłania prac domowych nauczycielowi będzie służyła zakładka Zadania. Tu nauczyciel zadaje a wy wykonujecie pracę i przesyłacie. Odnośnie szczegółów tej operacji odsyłam Was do proponowanego poniżej filmiku na YT (https://www.youtube.com/watch?v=mShLjWD9tBE od 7.50 minuty)

Spotkanie online można rozpocząć w Ogłoszeniach w menu dolnym okna klikając na kamerkę

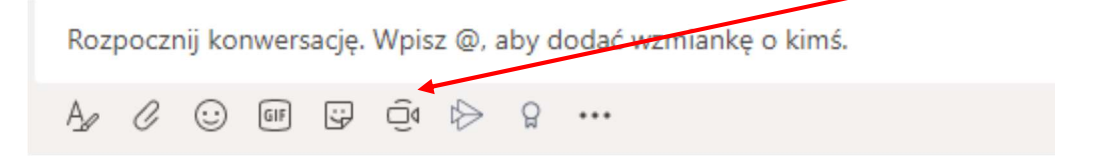

Zaplanowana przez nauczyciela lekcja online, będzie wyświetlać się na tablicy Ogłoszeń, a tak wygląda okno wideokonferencji. Oczywiście w trakcie można rozwinąć okno czatu.

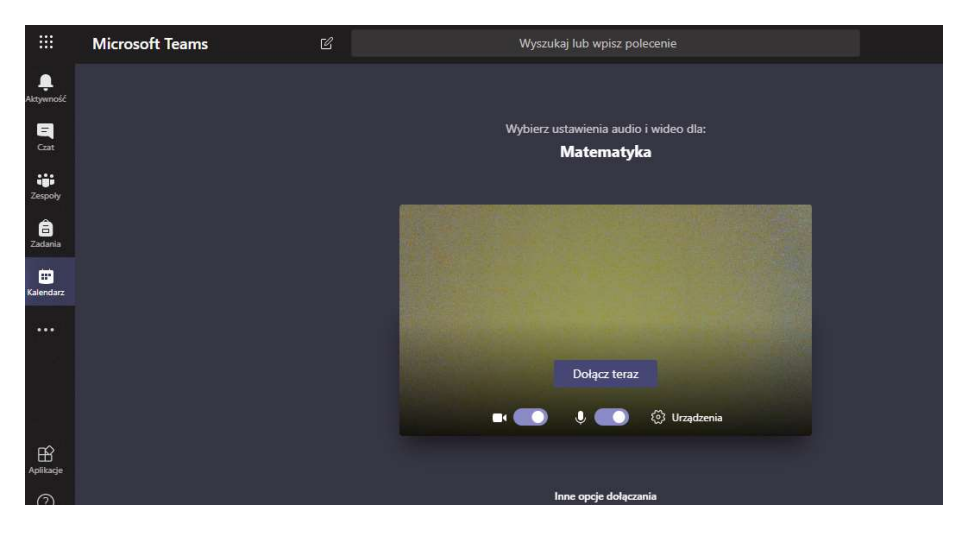

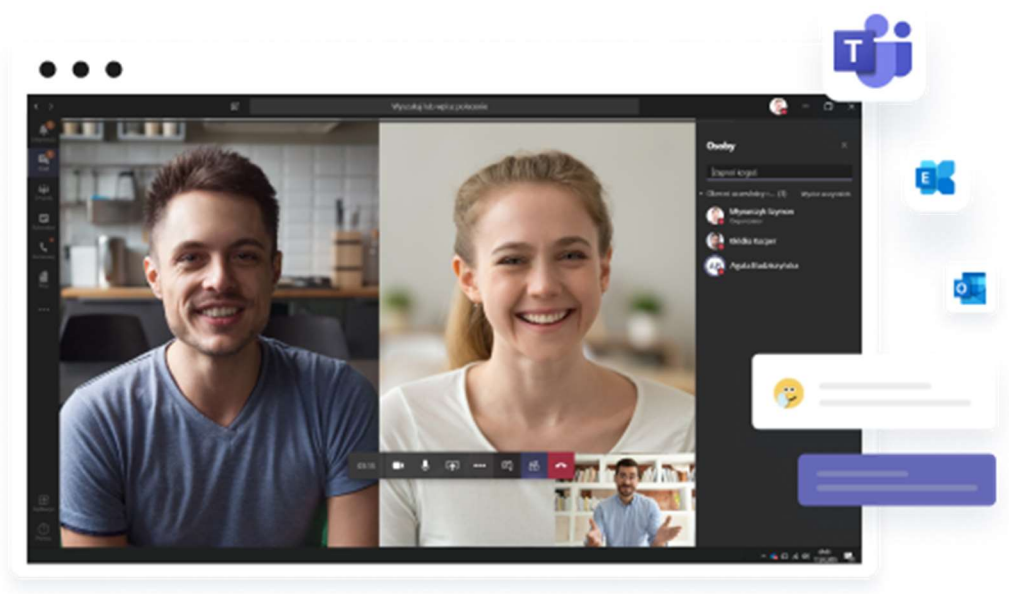

Ponieważ funkcjonalność tej aplikacji jest bardzo bogata, czego nie da się zawrzeć w instrukcji, zachęcamy do obejrzenia krótkich filmików instruktażowych na kanale YouTube oraz pomocy MS Office 365

## Polecane:

https://www.youtube.com/watch?v=0Wo5o7RZkkQ

https://www.youtube.com/watch?v=mShLjWD9tBE

https://support.office.com/pl-pl/article/przedstawiamy-uproszczone-%C5%9Brodowisko-microsoftteams-dla-instytucji-edukacyjnych-fd5b0668-4156-4ce1-a51a-e6f54827973d

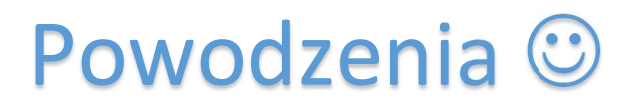